# Excel 方眼紙

Excel のセルは通常本来の目的である表計算に適した横長の長方形となっていま す。でも、体裁の入り組んだ表や、多少複雑な図形を描くには小中学生の頃に良く使 った方眼紙みたいに、縦横が同じ長さの升目であればずっと便利ですよね。 ワークシートの行と列の幅を狭めて方眼紙のような見た目にしたものを「Excel 方眼 紙」といいます。

「Excel 方眼紙」をベースに、セル結合機能と罫線機能を用いて、ワープロの代わりと して文書作成に用いる、日本独特のビジネス文書は別名「ネ申 Excel(神 Excel)」と 呼ばれ、その存在が「悪」と言う方もいますが、それは「Excel 方眼紙」で作成されたフ ォームなどがワークシートのまま横展開されて、データ入力がしにくい、データの再利 用ができない、印刷が乱れることがある、ワークシートを変更しづらい、などを引き起 こすことがあるためです。

作成したフォームや図形を Word 文書などに貼り付けたり、PDF にして印刷に利用し たり、あるいは図として保存したりするために、フォーム作成や図形描画に際して、 「Excel 方眼紙」を文字通り「ワークのためのシート」として使う分には大変便利なもの です。

### 【便利知識】

Excel2016 のセルは標準で、列の幅が「8.38」(72 ピクセル相当)、行の高さが 「18.75」(25 ピクセル相当)になっています。

#### 【便利知識】

Excel の行の高さは「ポイント」で、1ポイント=1/72 インチ(約 0.3528 mm)です。し たがって Excel2016 のセルの標準の高さは 18.75 x 0.3528 = 約 6.615mm となり ます。

Excel の列の幅は、「標準フォント」の半角文字の文字数を表しています。つまり Excel2016 の標準では半角文字(数字 0 を基準とする幅)で 8.38 文字が表示できる サイズということになります。「標準フォント」は設定で変更でき、フォントによって幅が 異なりますので、実際に何 mm になるかは一概には言えません。

ピクセルとはディスプレイの表示やプリンタの出力を構成する最小単位(小さな点)の ことです。行の高さが 18.75 ポイントの場合、ディスプレイ上の表示は 25 個の点から 構成されていることを表しています。同様に列の幅が 8.38 で 72 ピクセル相当の時 は、72 個の点から構成されていることになります。

ただこのピクセルは長さの単位ではなく、ディスプレイやプリンタの解像度によって何 mm になるかが違ってきます。行の高さはほぼ正確に設定できますが、列幅の実際 の長さはプリンタの解像度によっても違ってしまいます。Excel の印刷がプリンタの違 いによって崩れたり、文字が欠けたりしてしまうことがあるのはこのためです。

## Excel 方眼紙の作成

左上端の全セル選択ボタン(A1 のセル の左上)を押してワークシートの全体を選 択しておいて、「ホーム」タブの「セル」グ ループにある「書式」アイコンをクリックす ると、セルのサイズ(列の幅と行の高さ)) の設定ができます。

列の幅を「1.88」、行の高さを「15」に設定 してみてください。全部のセルが縦横が 同じ(20 ピクセル相当)の正方形になっ たはずです。

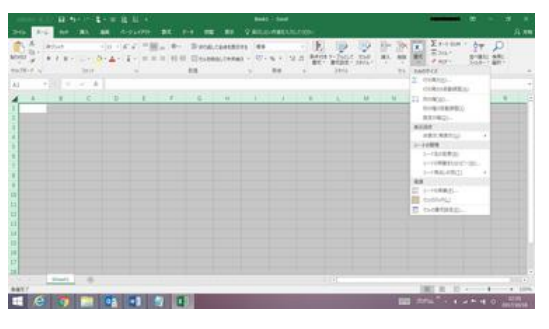

列幅と行の高さの変更

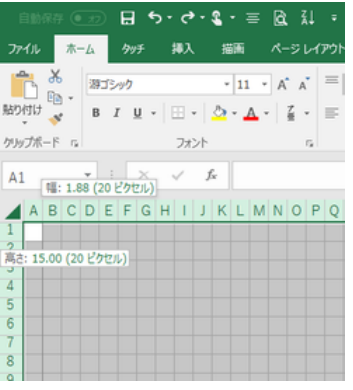

縦横が 20 ピクセルの方眼紙

【便利知識】

ワークシート全体を選択しておいて、列名 (A など。どの列でも構いません)の場所 にマウスを動かして、右クリックによるショ ートカットメニューから「列の幅」を変更す ることもできます。

同様に、全セルを選択したまま、いずれ フィンクタンの箇所で右クリックすれば かの行番号の場所にマウスを動かして、 「列幅の変更」が選べます 右クリックすればショートカットメニューから「行の高さ」の変更ができます。

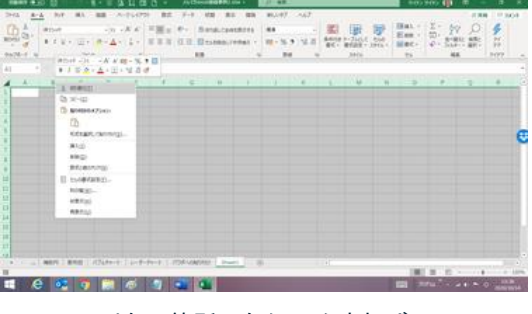

方眼紙らしくない?では、そのままの状態 で、右下のズームバーを動かして、50%程 度に縮小してみてください。今度はもっと 方眼紙らしくなったでしょう。

### 【便利知識】

ズームバーでは 50%などのぴったりした 数値に合わせることは難しいと思います。 表示を縮小すればより方眼紙らしくなります 「表示」リボンのズームを使えば、望みの %に設定できます。

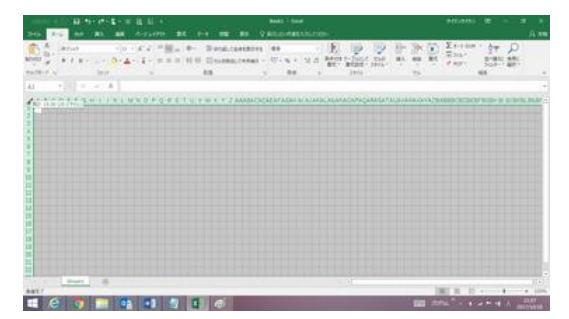

【便利知識】

列の幅を「2」、行の高さを「15.75」(縦横と も 21 ピクセル相当)に設定しても方眼紙 になります。

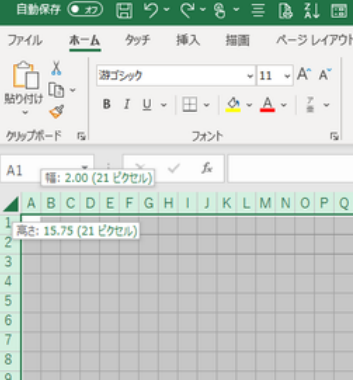

縦横が 21 ピクセルの方眼紙

【便利知識】

冒頭で述べたように、いかにセルのサイズを調整しても、幅、高さを正確に設定するこ とはできません。あくまで「方眼紙らしく」見えるだけで、決してセルが正確な正方形に なっているわけではありません。

したがって、Excel 方眼紙は技術利用のための厳密な図の作成には向きません。

### cm 単位での設定の仕方

Excel2016 では、「ページレイアウト」の表示画面で、cm 単位/mm 単位で列の幅、行 の高さ設定することができます。

具体的には、ページレイアウトの表示画面で、列名の箇所で右クリックして列の幅を 選択すると、cm 単位での入力画面になります。小数点付きの入力もできますので、 mm 単位の設定も可能です。

同様に行番号の箇所で右クリックすれば行の高さを cm 単位で入力する画面になり ます。

全セルを選択しておいてこの操作を行えば、cm 単位/mm 単位での方眼紙が作成で きます。

【便利知識】

例えば、0.5cm と指定しても、もう一度表 示すると 0.48cm となります。つまり、 Excel は cm の入力に対して、そのサイ ズを超えない印刷可能なポイント数に換 算し、再度そのポイント数での印刷のサ イズに置き換えて表示しているのです。 りの幅を 0.5cm で入力しても

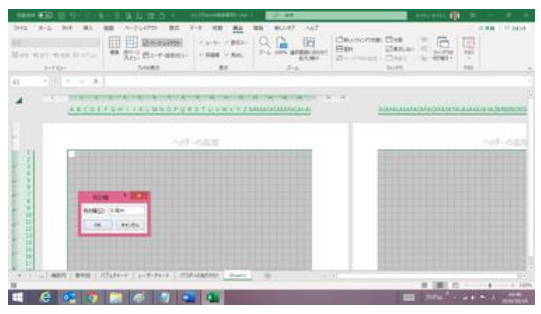

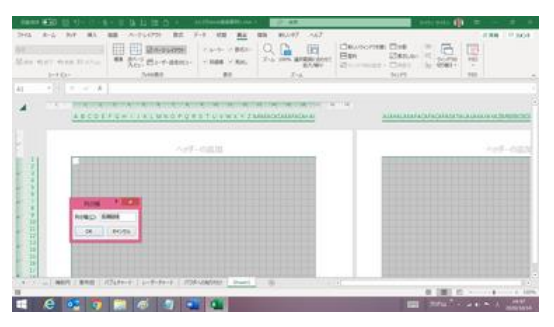

プリンタの解像度などの関係で、この方 法でも必ずしも正確なサイズの設定がで きるわけではありません。

ちなみに、筆者の環境では、20 ピクセル 相当の方眼紙の列の幅と行の高さは、 0.53cm でした。

0.48cm で設定されます

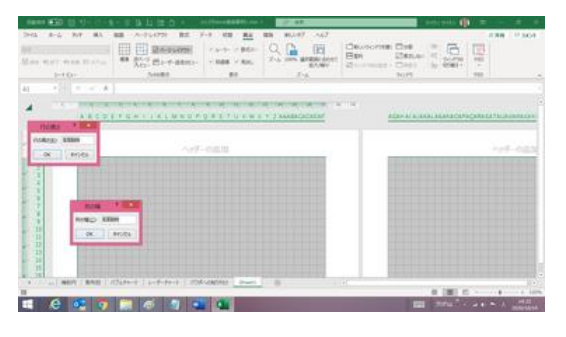

20 ピクセルの方眼は縦横が 0.53cm でした